## Supplier User Quick Start Guide

Step 1- From the desktop, go to the Events menu and click "My RFx"

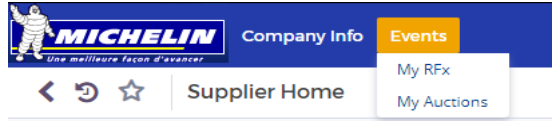

Step 2- Click the pencil next to the event you wish to access.

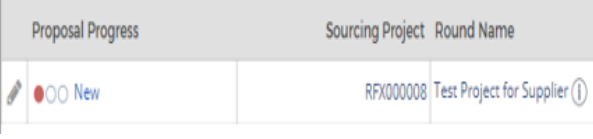

This will take you to the main page of the event.

Step 3- You can edit basic information related to your response by clicking the "General Proposal Information" link

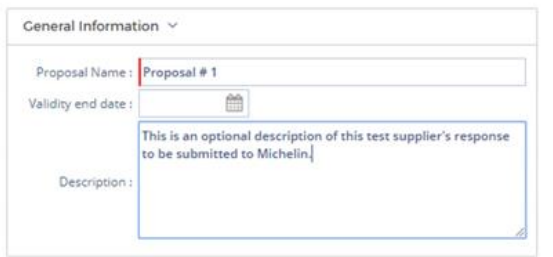

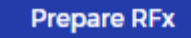

Step 4- You can begin responding to the RFI by clicking the "RFI Response" link in the menu

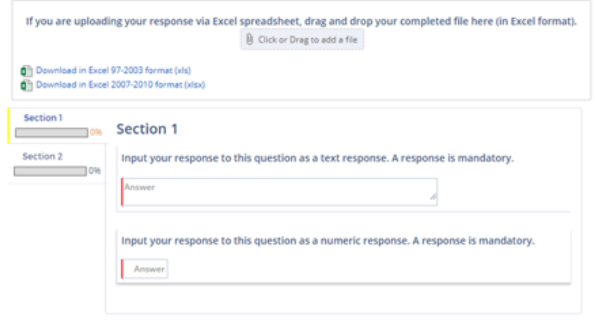

There may be more than one section of questions to respond to. If there are, click the section name on the left to move from one section to another.

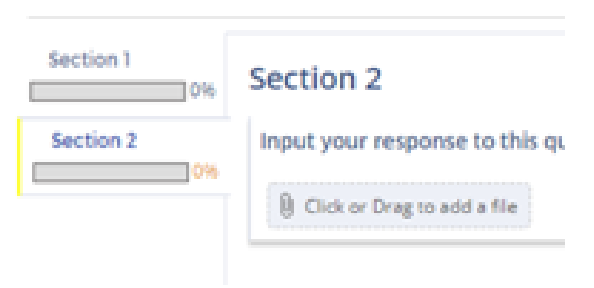

Step 6- Read any messages sent to you, or send comments/questions to Michelin by clicking the Discussion Forum link in the menu.

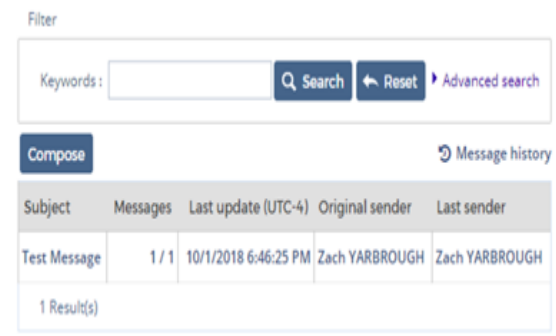

Step 7- To finalize your response, click the Validate and Submit My Response button in the bottom right corner of any of the RFx event's pages.

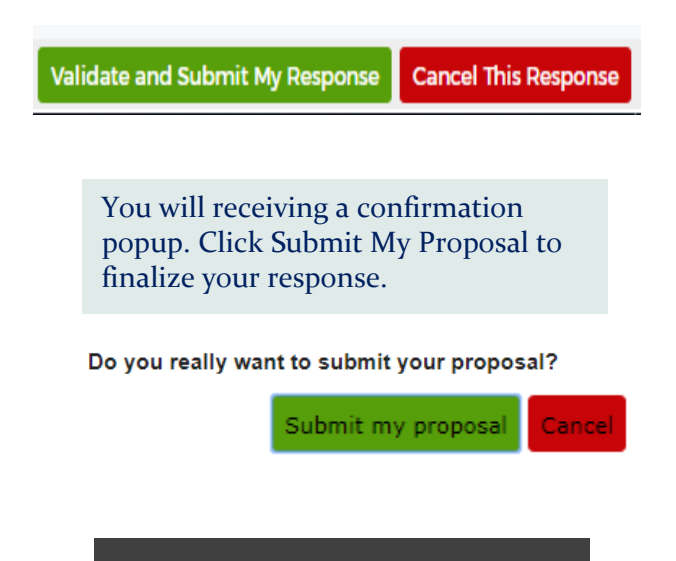